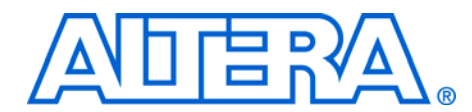

# **Using the Serial FlashLoader With the Quartus II Software**

### **July 2006, ver. 3.0**

**Application Note 370**

<span id="page-0-0"></span>**Introduction** Using the Joint Test Action Group (JTAG) interface, the Altera® Serial FlashLoader (SFL) is the first in-system programming solution for Altera serial configuration devices. The SFL is available with the Quartus® II software, version 4.1 SP1 and higher. SFL Megafunction is available with Quartus II version 6.0 and higher.

> Because serial configuration devices do not support the JTAG interface, the conventional method to program them is via the active serial (AS) programming interface. With the AS programming interface, the configuration data used to program serial configuration devices is downloaded via programming hardware.

However, with the SFL you can program serial configuration devices in-system via the JTAG interface. To do so, use an FPGA as a bridge between the JTAG interface and the serial configuration device. Figure 1 shows both the conventional method of programming serial configuration devices as well as the in-system programming method using the SFL solution. Table 1 lists the advantages and disadvantages of both methods.

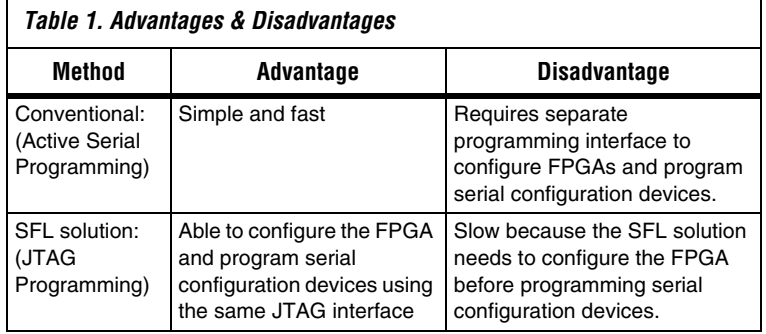

SFL supports FPGA families that configure using active serial configuration scheme. With SFL Megafunction, you can instantiate SFL image into user design. This feature allows you to do SFL programming without resetting the user design in the FPGA. The SFL solution provides more hardware programming options. For example, you can use the ByteBlaster™ II or USB-Blaster™ download cable, production tester, and other tools that have a JTAG interface.

**1** Whenever the term "serial configuration device(s)" is used in this document, it refers to Altera EPCS1, EPCS4, EPCS16, and EPCS64 devices.

This application note describes the following:

- Programming single and multiple serial configuration devices with the SFL solution
- Generating programming files in Quartus II software
- Using SFL Megafunction in Quartus II software
- Programming serial configuration devices with JIC or Jam<sup>™</sup> files

### *Figure 1. Conventional Versus the In-System Programming Method*

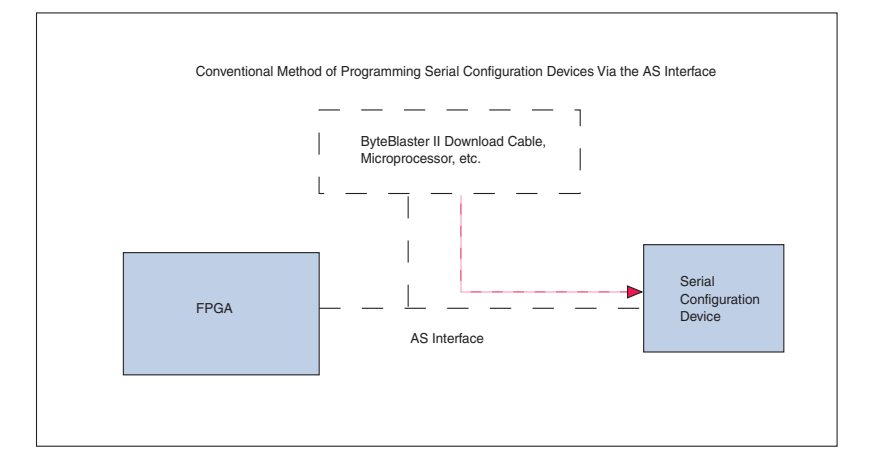

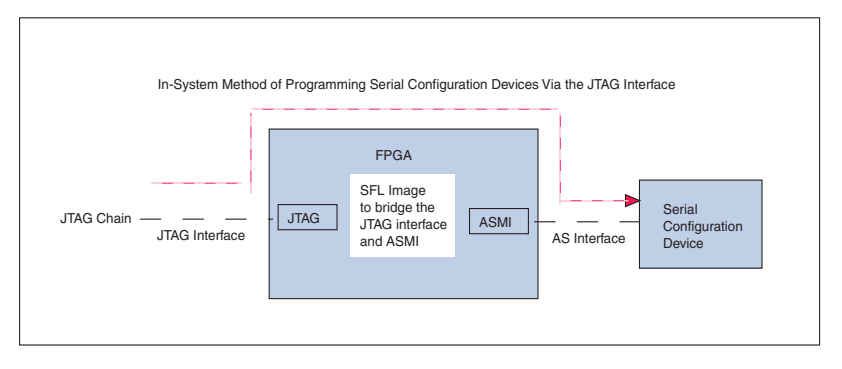

<span id="page-2-0"></span>**Steps for Programming Single & Multiple Serial Configuration Devices With the SFL Solution**

This section describes the three steps to program both single and multiple serial configuration devices with the SFL solution.

To program serial configuration devices using the SFL solution, follow these steps (see [Figures 2](#page-3-0), [3](#page-4-0), and [4\)](#page-5-0):

- 1. To bridge the JTAG interface with the active serial memory interface (ASMI) block in the FPGA device, configure the SFL image into the FPGA. The previous design will be replaced with the SFL image.
- 2. Program the serial configuration device(s) via the SFL image's JTAG-ASMI bridge.
- You can bypass this step if the SFL image existed in the FPGA.
- 3. Reconfigure the FPGA with the new configuration data. The SFL image will be replaced with the new design. To reconfigure the FPGA with the new configuration data, pull the nConfig pin low and release it to start configuration.

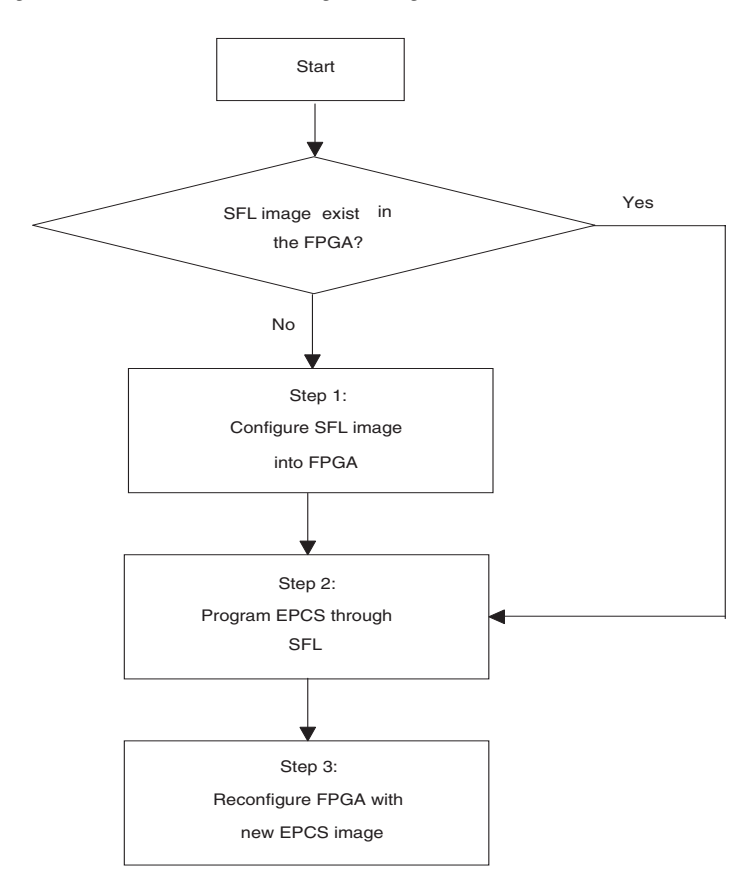

## <span id="page-3-0"></span>*Figure 2. Serial Flash Loader Programming Flow*

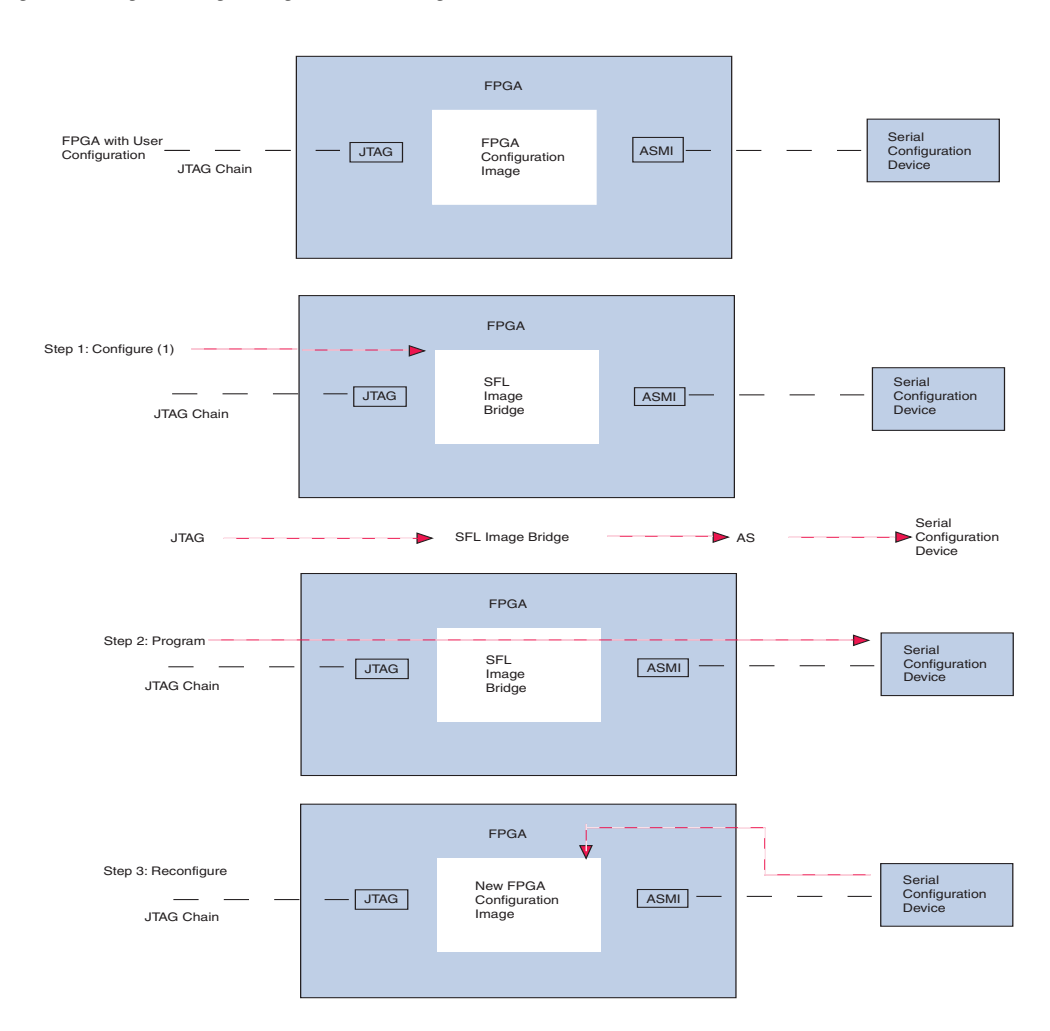

<span id="page-4-0"></span>*Figure 3. Programming a Single Serial Configuration Device With the SFL Solution*

### *Note to [Figure 3:](#page-4-0)*

(1) You can bypass this step if the SFL image existed in the FPGA.

[Figure 4](#page-5-0) shows the process for programming multiple serial configuration devices with the SFL solution.

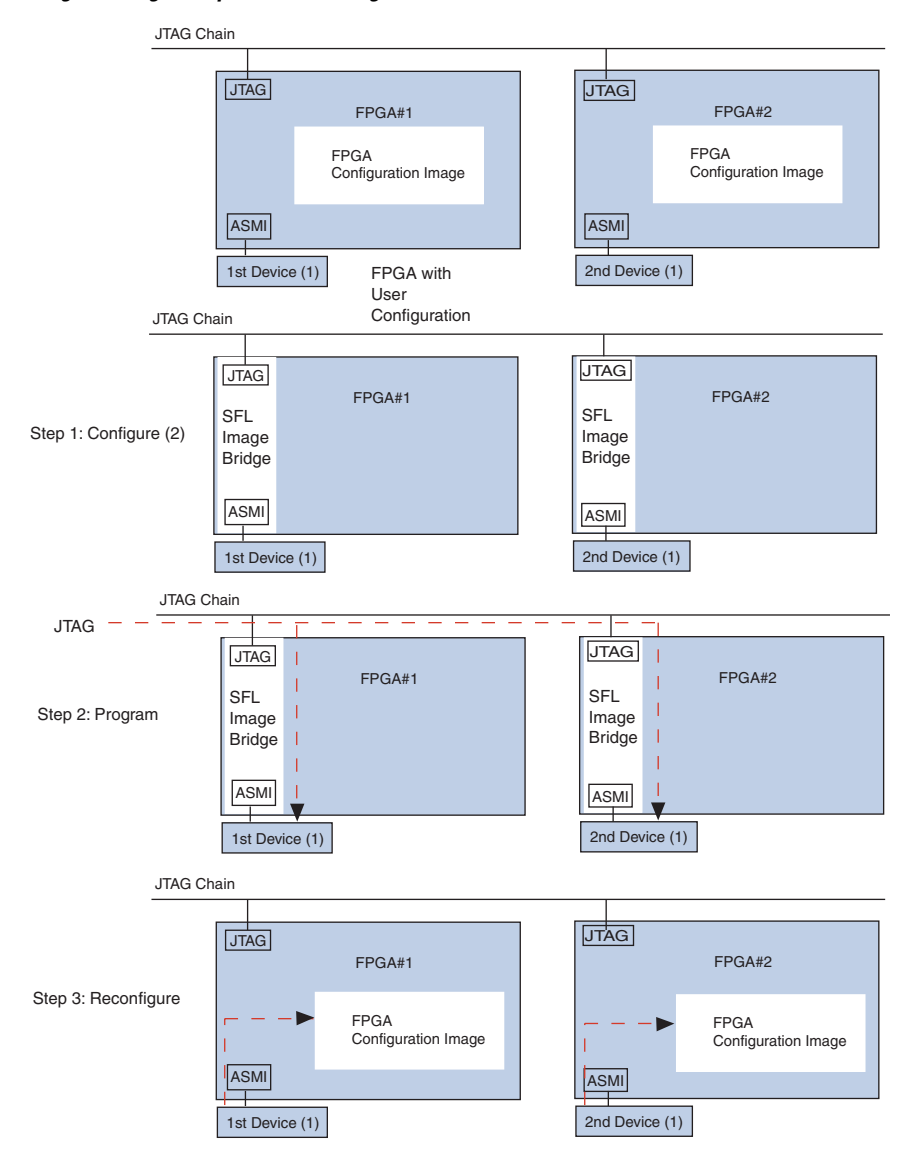

<span id="page-5-0"></span>*Figure 4. Programming Multiple Serial Configuration Devices with the SFL Solution*

# *Notes to [Figure 4](#page-5-0):*

- "1st device" and "2nd device" represent serial configuration devices.
- (2) You can bypass this step if the SFL image existed in the FPGA.

## <span id="page-6-0"></span>**Using the Serial Flash Loader Megafunction in Quartus II Software**

SFL Megafunction allows you to instantiate the SFL image into your design. This feature allows SFL programming without resetting your design in the FPGA with the SFL image.

## **Instantiating SFL Megafunction in the Quartus II Software**

Perform the following steps to generate a SFL Megafunction instantiation. You should then instantiate the SFL Megafunction in your FPGA top-level design.

- 1. Choose **MegaWizard Plug-In Manager** (Tools menu).
- 2. Select **Create a new custom megafunction variation** and click **Next.**
- 3. Select the FPGA device family.
- 4. Select **Serial Flash Loader** from the Megafunction list.
- 5. Select the Hardware Description Language (HDL) output file type and name the file. Click **Next** (Verilog HDL was chosen for this example). After making these settings, the dialog box appears, as shown in [Figure 5](#page-7-0).

## <span id="page-7-0"></span>*Figure 5. SFL Megafunction Settings*

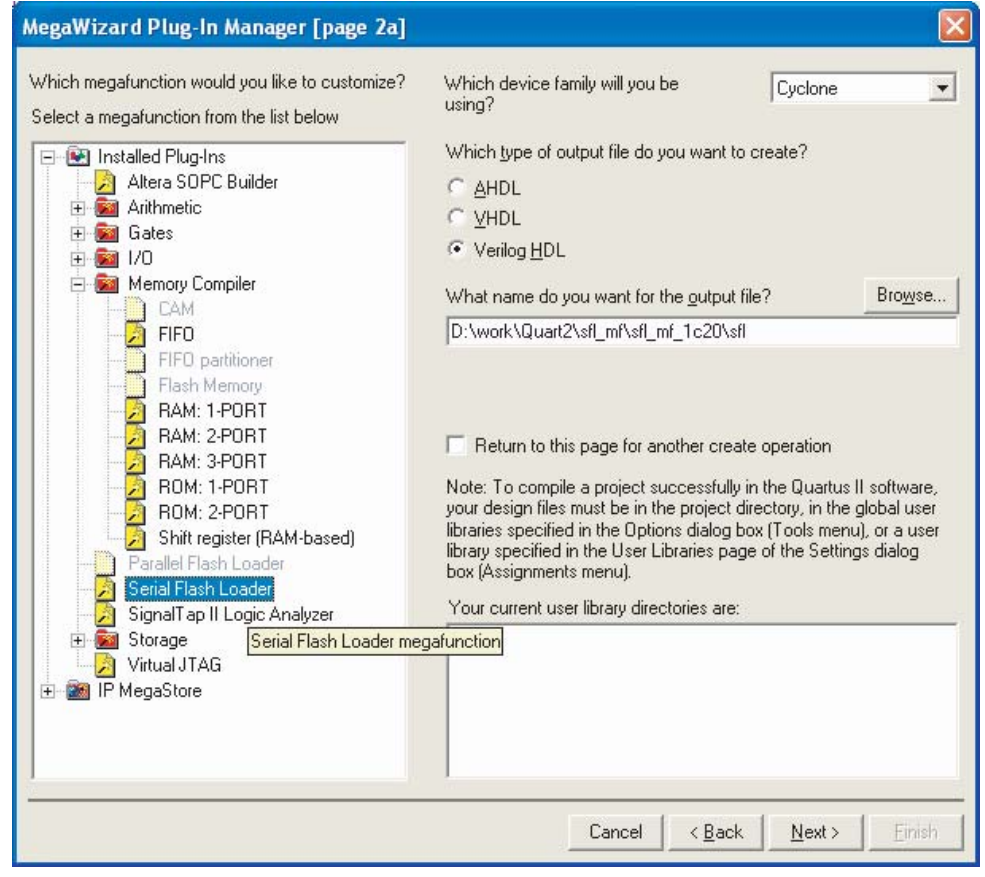

6. Specify the directory and output filename. Click **Next**, as shown in [Figure 6](#page-8-0).

<span id="page-8-0"></span>*Figure 6. SFL Megafunction Parameter Settings*

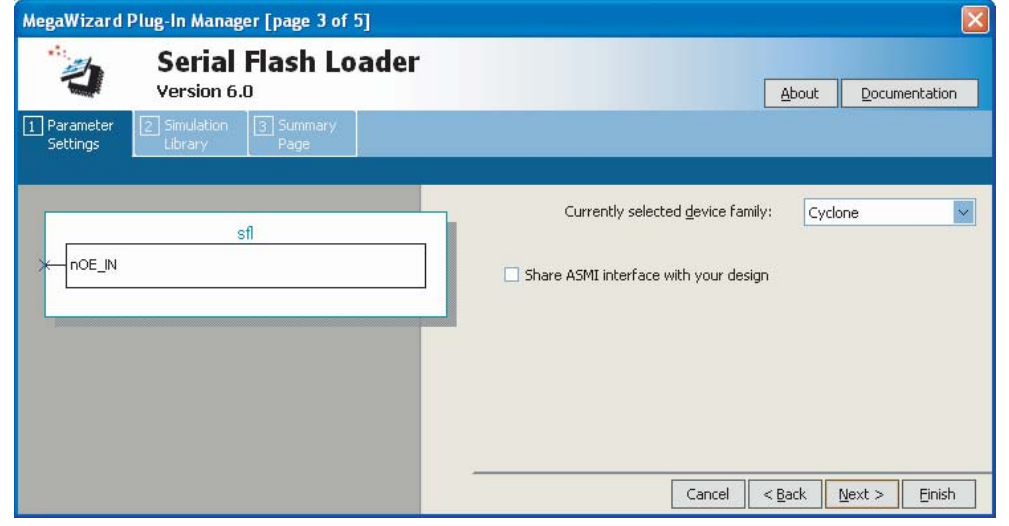

7. Check the **Share ASMI interface with your design** check box if you need to share the ASMI interface with your design. This option provides additional control pins for controlling the ASMI interface, as shown in [Figure 7](#page-9-0).

<span id="page-9-0"></span>*Figure 7. SFL Megafunction with "Share ASMI interface with your design" Option*

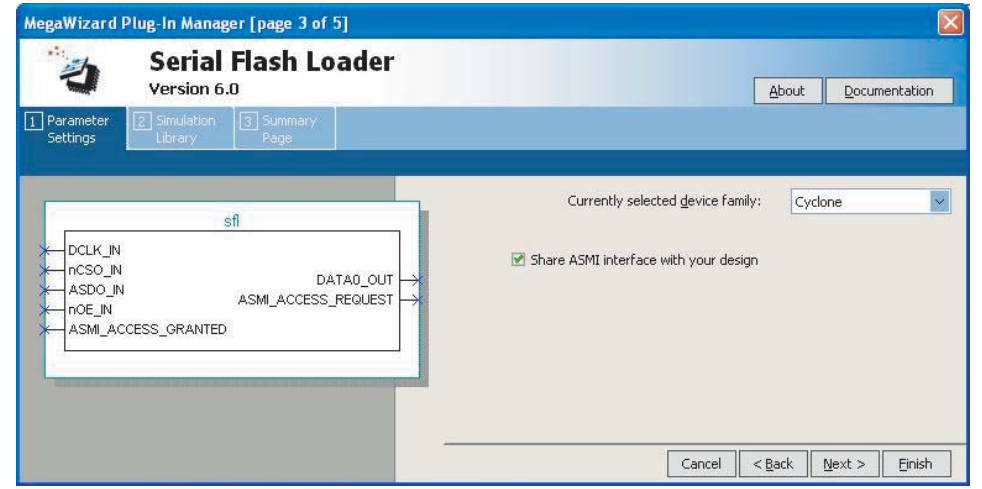

- 8. Click **Next** until you reach the summary page.
- 9. Click **Finish** to generate the SFL Megafunction. Quartus II software generates the megafunction in the form of the HDL file you specified.

<span id="page-9-1"></span>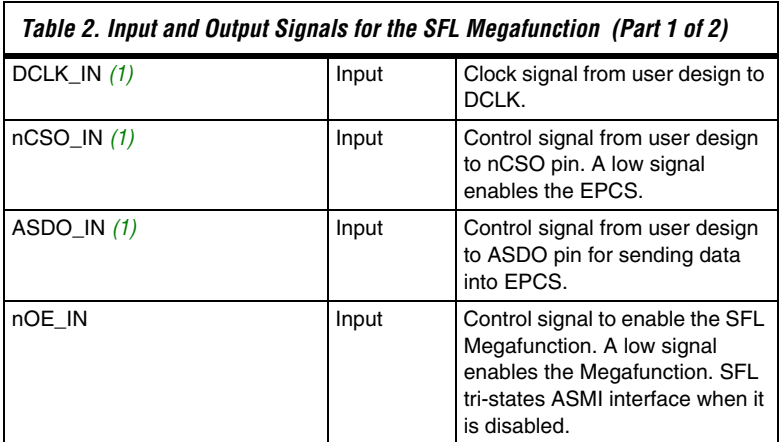

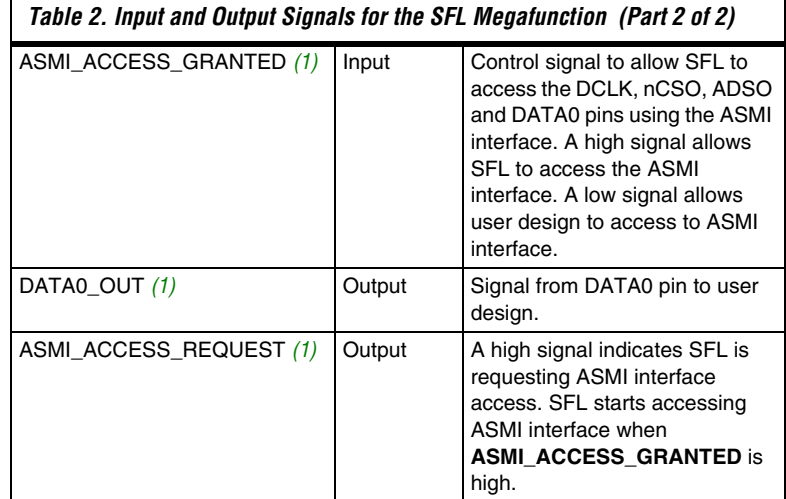

*Note for [Table 2](#page-9-1):*

<span id="page-10-0"></span>(1) These ports are available when "Share ASMI interface with your design" option is selected in the megafunction.

# **Generating Programming Files in the Quartus II Software**

You can program serial configuration devices with either JTAG indirect configuration (**.jic**) or Jam (an ASCII text file in the STAPL format) programming files. To generate JIC or Jam programming files with the Quartus II software, you first need to generate a user-specified SRAM object file (**.sof**), which is the input file. Next, you need to convert the SOF to a JIC file. Alternatively, if you prefer to use Jam programming files, you will need to convert the JIC file to a Jam file. This section provides the instructions and describes:

- Converting SOF to JIC files
- Converting JIC files to Jam files
- Reviewing JIC and Jam file contents

## <span id="page-10-1"></span>**Converting SOF to JIC Files in Quartus II Software**

To convert a SOF to a JIC file, follow these steps:

- 1. Choose **Convert Programming Files** (File menu).
- 2. In the **Convert Programming Files** dialog box, scroll to the **JTAG Indirect Configuration File** (**.jic**) from the **Programming file type** field.
- 3. In the **Configuration device** field, specify the targeted serial configuration device.
- 4. In the **File name** field, browse to the target directory and specify an output file name.
- 5. Highlight the SOF data in the **Input files to convert** section. See [Figure 8](#page-11-0).

<span id="page-11-0"></span>*Figure 8. Convert Programming Files Dialog Box*

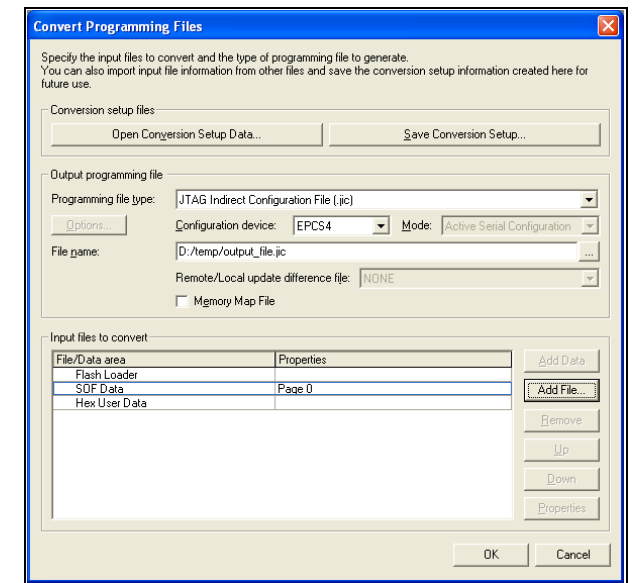

- 6. Click **Add File**.
- 7. Select the SOF that you want to convert to a JIC file.
- 8. Click **OK**.

9. Highlight FlashLoader and click **Add Device**. See Figure 9.

*Figure 9. Highlight FlashLoader*

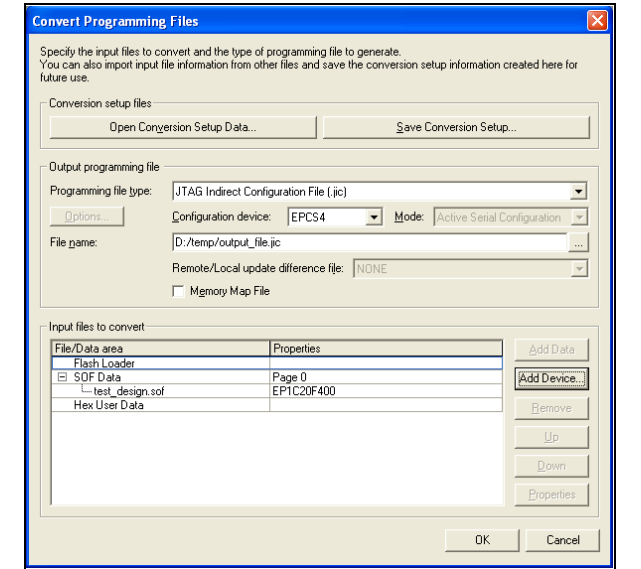

- 10. Click **OK**. The **Select Devices** page displays.
- 11. Select the targeted FPGA that you are using to program the serial configuration device. See Figure 10.

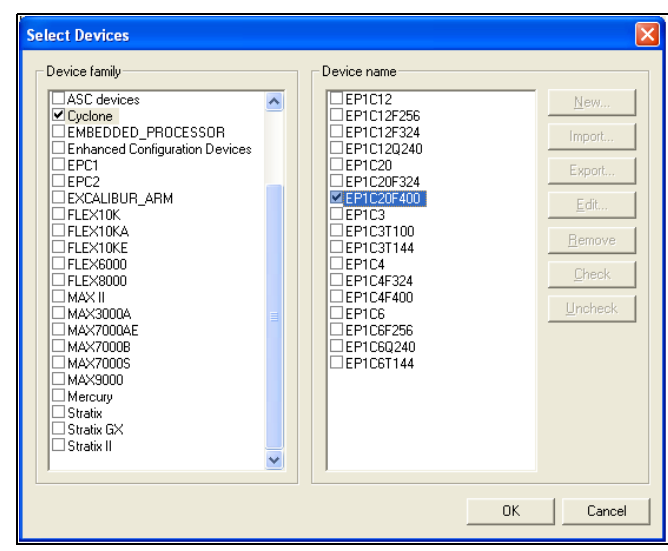

*Figure 10. Select Devices Page*

12. Click **OK**. The **Convert Programming Files** page displays. See Figure 11.

*Figure 11. Convert Programming Files Page*

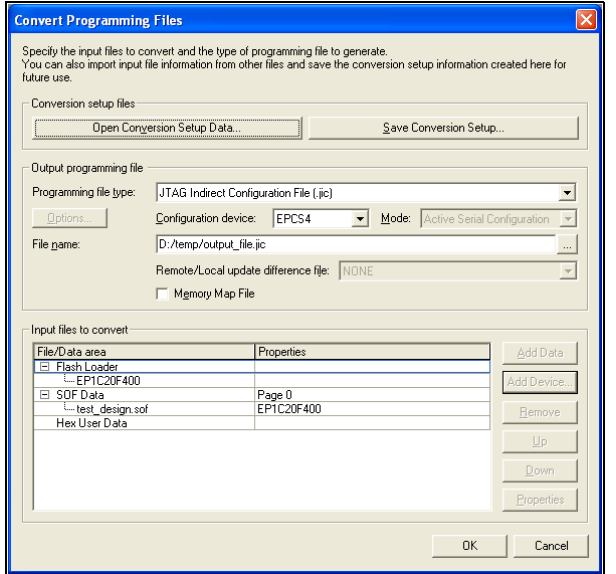

- 13. Click **OK**.
- $\Box$  To program the serial configuration device(s) with the JIC file that you just created, add the file to the Quartus II Programmer window and follow the steps in ["Programming Serial](#page-16-0)  [Configuration Devices Using the Quartus II Programmer & JIC](#page-16-0)  [Files" on page 17.](#page-16-0)

## **Converting JIC Files to Jam Files in the Quartus II Software**

To convert a JIC to a Jam file in the Quartus II software, follow these steps:

- 1. Choose **Programmer** (Tools menu).
- 2. Click **Add File**. The **Select Programming File** window displays.
- 3. Browse to the JIC file that was created in ["Converting SOF to JIC](#page-10-1)  [Files in Quartus II Software" on page 11](#page-10-1). Add more JIC files if you are programming multiple serial configuration devices.
- 4. Click **Open**.
- 5. Choose **Create/Update** and scroll to **Create JAM, SVF, or ISC File** (File menu). See [Figure 12.](#page-14-0)

<span id="page-14-0"></span>*Figure 12. Create Jam, SVF, or ISC File* 

| <b><i>Couartus</i></b> II                                          |                                                  |            |          |                     |                |        |            | $\mathbb{E} \mathbb{R}$ |  |
|--------------------------------------------------------------------|--------------------------------------------------|------------|----------|---------------------|----------------|--------|------------|-------------------------|--|
| Edit View Project Assignments Processing Tools Window Help<br>File |                                                  |            |          |                     |                |        |            |                         |  |
| $\Box$ New<br>$CrI + N$                                            | $\mathbf{N}$<br>$\mathbb{C}\mathcal{A}$          |            |          | ⊡│※∠◈♥│◎│► けゎ│≿│◈│◈ |                |        |            |                         |  |
| S Open<br>$CrH + O$                                                |                                                  |            |          |                     |                |        |            | ٨                       |  |
| Ctrl+F4<br>Close                                                   |                                                  |            |          |                     |                |        |            |                         |  |
| [8] New Project Wizard                                             | yteBlasterII [LPT1]                              | Mode: JTAG |          |                     |                |        |            |                         |  |
| Open Project<br>$CrI+1$                                            |                                                  | Device     | Checksum | Usercode            | Program/       | Verify | Blank-     | Exami                   |  |
| Convert MAX+PLUS II Project                                        | D:/temp/output_file.jic                          | EP1C20     | 001CE522 | FFFFFFFF            | Configure<br>П |        | Check<br>п |                         |  |
| Save Project                                                       | LEPCS4                                           |            | 001CF522 | FFFFFFFF            | П              | П      | п          | п                       |  |
| Close Project                                                      |                                                  |            |          |                     |                |        |            |                         |  |
| $\blacksquare$ Save<br>$CrH + S$                                   |                                                  |            |          |                     |                |        |            |                         |  |
| Save As                                                            |                                                  |            |          |                     |                |        |            |                         |  |
| Save Current Report Section As                                     |                                                  |            |          |                     |                |        |            |                         |  |
| File Properties                                                    |                                                  |            |          |                     |                |        |            |                         |  |
| Create / Update                                                    | Create HDL Design File for Current File          |            |          |                     |                |        |            |                         |  |
| Export                                                             | Create Symbol Files for Current File             |            |          |                     |                |        |            |                         |  |
| Convert Programming Files                                          | Create AHDL Include Files for Current File       |            |          |                     |                |        |            |                         |  |
| <sup>11</sup> Page Setup                                           | Create Design File from Selected Block           |            |          |                     |                |        |            |                         |  |
| & Print Preview                                                    | Update Design File from Selected Block           |            |          |                     |                |        |            |                         |  |
| <b>⊕</b> Print<br>$CrI+P$                                          | Create SignalTap II File from Design Instance(s) |            |          |                     |                |        |            |                         |  |
| Recent Files<br>٠                                                  | Create SignalTap II List File                    |            |          |                     |                |        |            |                         |  |
| Recent Projects                                                    | Create JAM, SVF, or ISC File                     |            |          |                     |                |        |            |                         |  |
|                                                                    | Create/Update IPS File                           |            |          |                     |                |        |            |                         |  |
| $Alt + F4$<br>Exit                                                 |                                                  | ш          |          |                     |                |        |            | $\,$                    |  |
| <b>¤</b> System <b>A</b> Processing /                              |                                                  |            |          |                     |                |        |            |                         |  |
| Message:                                                           | Location:                                        |            |          |                     |                |        |            | Locate                  |  |
| Creates JAM, JBC, and SVF files                                    |                                                  |            |          | 第五 1月               | <b>Tdle</b>    |        | <b>NUM</b> |                         |  |

6. The **Create JAM, SVF, or ISC File** window displays. See [Figure 13.](#page-15-0)

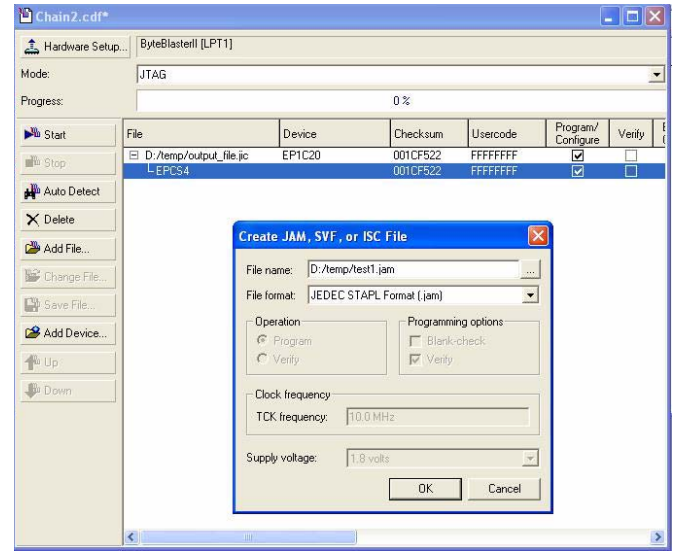

<span id="page-15-0"></span>*Figure 13. Converting a JIC File to a Jam File in the Quartus II Software*

- 7. Click **OK**.
- $\Box$  To program the serial configuration device(s) with the Jam file that you just created, add the file to the Quartus II Programmer window and follow the steps in ["Programming Serial](#page-18-0)  [Configuration Devices Using the Quartus II Programmer & Jam](#page-18-0)  [Files" on page 19.](#page-18-0)

## **JIC & Jam File Contents**

The JIC and Jam files contain:

- A configuration image of the SFL:
	- Created by Quartus II software when you select the targeted FPGA during file conversion (that is, from SOF to JIC file).
	- **•** Configured into the FPGA before the serial configuration device is programmed.
- Programming data for serial configuration devices:
	- Derived from the SOF.
	- Transferred into the serial configuration device during programming.

[Figure 14](#page-16-1) illustrates the generation of the SFL programming file.

<span id="page-16-1"></span>*Figure 14. Generation of the SFL Programming File*

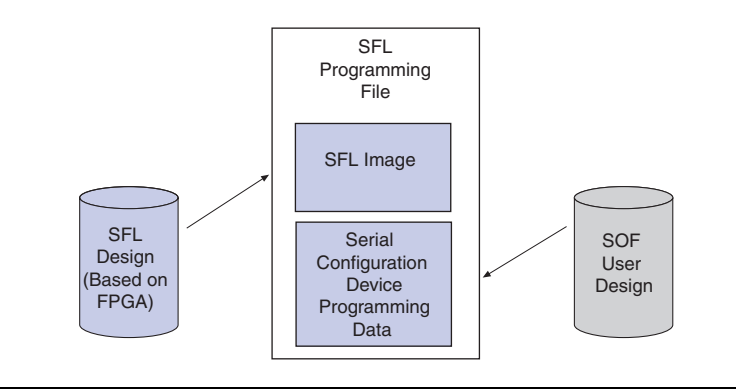

**Programming Serial Configuration Devices With the Quartus II Programmer** 

You can use the Quartus II Programmer to generate serial configuration device programming files. The Quartus II Programmer can generate both JIC and Jam files with the SFL.

This section discusses:

- Programming serial configuration devices using the Quartus II Programmer and JIC files
- Programming serial configuration devices using the Quartus II Programmer and Jam files

## <span id="page-16-0"></span>**Programming Serial Configuration Devices Using the Quartus II Programmer & JIC Files**

Use the following steps to program serial configuration devices with JIC files.

- 1. When the SOF-to-JIC file conversion is complete (refer to Figure 11 on page 14), add the JIC file to the Quartus II Programmer window:
	- a. Choose **Programmer** (Tools menu). The **Chain1.cdf** window displays.
	- b. Click **Add File**. From the **Select Programming File** page, browse to the JIC file.
	- c. Click **Open**.
- 2. Configure the FPGA with the SFL image by checking the FPGA **Program/Configure** box (see [Figure 15](#page-17-0)). This process corresponds to Step 1 of [Figure 3 on page 5.](#page-4-0)
- 3. Program the serial configuration device by checking the corresponding **Program/Configure** box (see [Figure 15](#page-17-0)). This process corresponds to Step 2 of [Figure 3 on page 5.](#page-4-0)
- 4. Click **Start**.

[Figure 15](#page-17-0) shows the Quartus II Programmer window with one JIC file.

<span id="page-17-0"></span>*Figure 15. Quartus II Programmer Window With One JIC File*

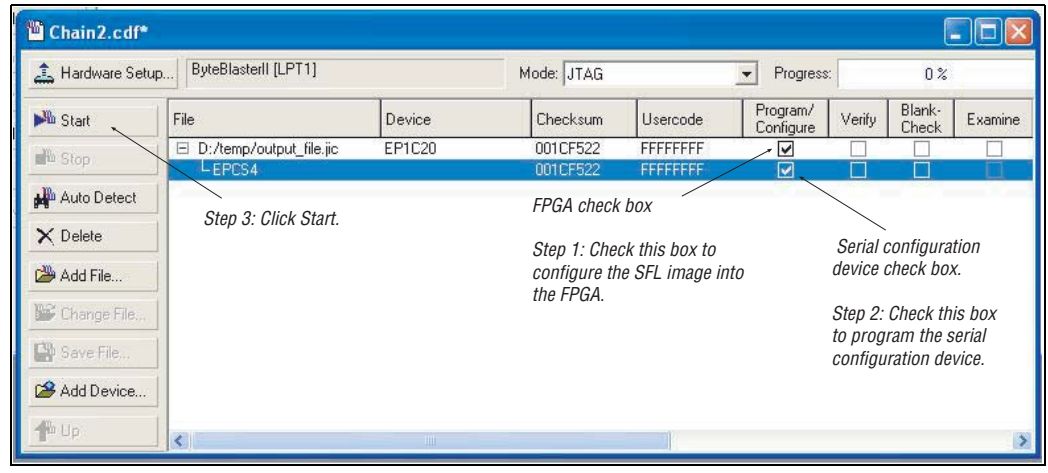

**1 If the Program/Configure** check boxes are not specified, the Quartus II Programmer bypasses the request. Also, if the FPGA does not have the SFL image when the serial configuration device data is programmed via the JTAG interface, the programming process fails.

You can program multiple serial configuration devices by including more than one JIC file in the Quartus II programmer.

**1 FPGA** has to be in active serial configuration mode to enable SFL to program.

[Figure 16](#page-18-1) shows the Quartus II Programmer window with multiple JIC files.

<span id="page-18-1"></span>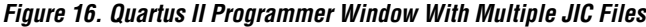

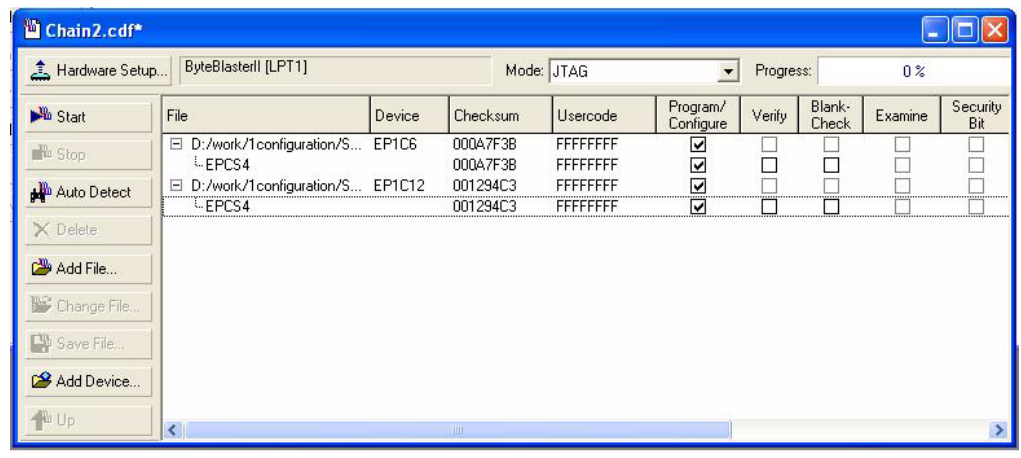

## <span id="page-18-0"></span>**Programming Serial Configuration Devices Using the Quartus II Programmer & Jam Files**

When programming with Jam files, the Quartus II Programmer requires that you configure the FPGA and program the serial configuration device in one step, which is why Figure 17 shows just one **Program/Configure** check box.

Use the following steps to program serial configuration devices with Jam files.

- 1. When the JIC-to-Jam file conversion is complete (refer to [Figure 13](#page-15-0)  [on page 16\)](#page-15-0), add the Jam file to the Quartus II Programmer window:
	- a. Choose **Programmer** (Tools menu). The **Chain1.cdf** window displays.
	- b. Click **Add File**. From the **Select Programming File** page, browse to the Jam file.
	- c. Click **Open**.
- 2. Configure the FPGA with the SFL image, and program the serial configuration device by checking the FPGA **Program/Configure** box (see Figure 17). This process corresponds to Step 1 and Step 2 of [Figure 3 on page 5](#page-4-0).
- 3. Click **Start**.
- $\Box$  The Jam file is generated from the JIC file via the chain description file (**.cdf**). Refer to Quartus II Help for more information.

Figure 17 shows the Quartus II Programmer window with one Jam file.

*Figure 17. Quartus II Programmer Window With One Jam File*

| Chain3.cdf*                            |                                   |        |                 |                  |                       |        |                             |         |                 |       | $\Box$ o $\times$          |
|----------------------------------------|-----------------------------------|--------|-----------------|------------------|-----------------------|--------|-----------------------------|---------|-----------------|-------|----------------------------|
| ByteBlasterII [LPT1]<br>Hardware Setup |                                   |        |                 |                  | Mode: JTAG            |        | $\blacksquare$<br>Progress: |         | $0\%$           |       |                            |
| <b>Mu</b> Start                        | File                              | Device | <b>Checksum</b> | Usercode         | Program/<br>Configure | Verify | Blank-<br>Check             | Examine | Security<br>Bit | Erase | <b>ISP</b><br><b>CLAMP</b> |
| <sup>th</sup> Stop                     | D:/temp/jam1.jam                  | EP1C6  | 000A7F3B        | <b>FFFFFFFFF</b> | ☑                     |        |                             |         |                 |       |                            |
| Auto Detect                            |                                   |        |                 |                  |                       |        |                             |         |                 |       |                            |
| X Delete                               |                                   |        |                 |                  |                       |        |                             |         |                 |       |                            |
| Add File                               |                                   |        |                 |                  |                       |        |                             |         |                 |       |                            |
| Change File.                           |                                   |        |                 |                  |                       |        |                             |         |                 |       |                            |
| Save File                              |                                   |        |                 |                  |                       |        |                             |         |                 |       |                            |
| Add Device                             |                                   |        |                 |                  |                       |        |                             |         |                 |       |                            |
| $+$                                    |                                   |        |                 |                  |                       |        |                             |         |                 |       |                            |
| <b>B</b> Down                          | $\overline{\left( \cdot \right)}$ |        |                 | <b>IIII</b>      |                       |        |                             |         |                 |       | $\rightarrow$              |

You can program multiple serial configuration devices with one Jam file in the Quartus II Programmer. [Figure 18](#page-20-0) shows the Quartus II Programmer window with one Jam file programming multiple serial configuration devices.

<span id="page-20-0"></span>*Figure 18. Quartus II Programmer Window With One Jam File Programming Multiple Serial Configuration Devices*

| Chain3.cdf*                            |                                  |        |                 |                 |                       |        |                                     |         |                 |       | $\Box$ o $\times$ |
|----------------------------------------|----------------------------------|--------|-----------------|-----------------|-----------------------|--------|-------------------------------------|---------|-----------------|-------|-------------------|
| ByteBlasterII [LPT1]<br>Hardware Setup |                                  |        |                 |                 | Mode: JTAG            |        | $\left  \cdot \right $<br>Progress: |         |                 | $0\%$ |                   |
| <sup>3</sup> Start                     | File                             | Device | Checksum        | Usercode        | Program/<br>Configure | Verify | Blank-<br>Check                     | Examine | Security<br>Bit | Erase | ISP<br>CLAMP      |
| <b>No</b> Stop                         | D:/work/1configuration/ MULTIPLE |        | <b>MULTIPLE</b> | <b>MULTIPLE</b> | ☑                     |        |                                     |         |                 |       |                   |
| Auto Detect                            |                                  |        |                 |                 |                       |        |                                     |         |                 |       |                   |
| X Delete                               |                                  |        |                 |                 |                       |        |                                     |         |                 |       |                   |
| Add File                               |                                  |        |                 |                 |                       |        |                                     |         |                 |       |                   |
| Change File                            |                                  |        |                 |                 |                       |        |                                     |         |                 |       |                   |
| Save File                              |                                  |        |                 |                 |                       |        |                                     |         |                 |       |                   |
| Add Device                             |                                  |        |                 |                 |                       |        |                                     |         |                 |       |                   |
| $\rightarrow$ Up                       |                                  |        |                 |                 |                       |        |                                     |         |                 |       |                   |
| <b>Down</b>                            | $\overline{\mathbf{K}}$          |        |                 | <b>TITLE</b>    |                       |        |                                     |         |                 |       |                   |

**Conclusion** The SFL offers an in-system programming solution for serial configuration devices via the JTAG interface. Because the JTAG is an industry standard interface, it is preferred over the AS interface. Thus, in addition to the conventional method of programming serial configuration devices via the AS interface, you now have the option to use the JTAG interface and the SFL solution.

## **Revision History Version 3.0**

Information contained in *AN 370: Using the Serial FlashLoader With the Quartus II Software* version 3.0 supersedes information published in the previous version.

- Updated the first paragraph in the ["Introduction"](#page-0-0) section
- Updated the first column of Table 1
- Updated the forth paragraph in the ["Introduction"](#page-0-0) section
- Updated the bulleted list in the ["Introduction"](#page-0-0) section
- Added Note to Step 2 of the "Steps for Programming Single  $&$ [Multiple Serial Configuration Devices With the SFL Solution"](#page-2-0) section
- Added [Figure 2](#page-3-0) to the "Steps for Programming Single & Multiple [Serial Configuration Devices With the SFL Solution"](#page-2-0) section
- Added notes to [Figures 3](#page-4-0) and [4](#page-5-0)
- Added the "Using the Serial Flash Loader Megafunction in Quartus [II Software"](#page-6-0) section
- Added a note to Figure 11 and after Figure 11

## **Version 2.0**

Information contained in *AN 370: Using the Serial FlashLoader With the Quartus II Software* version 2.0 supersedes information published in the previous version.

- Updated the first and forth paragraph and the bulleted list in the ["Introduction"](#page-0-0) section
- Updated column one of Table 1
- Updated steps 2 and 3 in the "Steps for Programming Single  $&$ [Multiple Serial Configuration Devices With the SFL Solution"](#page-2-0) section

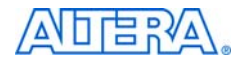

101 Innovation Drive San Jose, CA 95134 (408) 544-7000 www.altera.com Applications Hotline: (800) 800-EPLD Literature Services: literature@altera.com

Copyright © 2006 Altera Corporation. All rights reserved. Altera, The Programmable Solutions Company, the stylized Altera logo, specific device designations, and all other words and logos that are identified as trademarks and/or service marks are, unless noted otherwise, the trademarks and service marks of Altera Corporation in the U.S. and other countries. All other product or service names are the property of their respective holders. Altera products are protected under numerous U.S. and foreign patents and pending applications, maskwork rights, and copyrights. Altera warrants performance of its semiconductor products to current specifications in accordance with Altera's standard warranty, but reserves the right to make chang-

es to any products and services at any time without notice. Altera assumes no responsibility or liability arising out of the application or use of any information, product, or service described herein except as expressly agreed to in writing by Altera Corporation. Altera customers are advised to obtain the latest version of device specifications before relying on any published information and before placing orders for products or services.

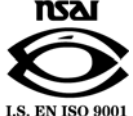